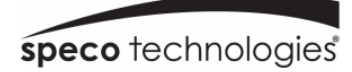

# User Manual 4MP / 8MP(4K) IP Camera

O4VLB5/O4VLD5/O4B6M/O4D6M O4DT5/O4DT6M/O4MD3/O4T8 O8B6M/O8D6M

## Important Safeguards and Warnings

## 1.Electrical safety

All installation and operation here should conform to local electrical safety codes. Use a certified/listed 12VDC Class 2 power supply only.

Please note: Do not connect two power supplying sources to the device at the same time; it may result in device damage! The product must be grounded to reduce the risk of electric shock.

Improper handling and/or installation could run the risk of fire or electrical shock.

## 2.Environment

Heavy stress, violent vibration or exposure to water is not allowed during transportation, storage and installation.

This product should be installed in a cool, dry place away from direct sunlight and heat sources.

Do not install the product in extreme temperature conditions.

Do not expose the camera to electromagnetic radiation. Otherwise it may result in CMOS sensor failure.

Do not block any ventilation openings.

Do not allow water and liquid intrusion into the camera.

## 3. Operation and Daily Maintenance

Please shut down the device and then unplug the power cable before you begin any maintenance work.

Do not touch the CMOS sensor optic component. You can use a blower to clean the dust on the lens surface.

Always use the dry soft cloth to clean the device. If there is too much dust, use a cloth dampened with a small quantity of neutral detergent. Finally use the dry cloth to clean the device.

Please use a professional optical cleaning method to clean the enclosure. Improper enclosure cleaning (such as using cloth) may result in poor IR functionality and/or IR reflection.

The grounding holes of the product are recommended to be grounded to further enhance the reliability of the camera.

Dome cover is an optical device, please don't touch or wipe cover surface directly during installation and use, please refer to the following methods if dirt is found:

Stained with dirt

Use oil-free soft brush or hair dryer to remove it gently.

Stained with grease or fingerprint

Use oil-free cotton cloth or paper soaked with alcohol or detergent to wipe from the lens center outward. Change the cloth and wipe several times if it is not clean enough.

## Warning

This camera should be installed by qualified personnel only. All the examination and repair work should be done by qualified personnel. Any unauthorized changes or modifications could void the warranty.

## Statement

This guide is for reference only.

Product, manuals and specifications may be modified without prior notice. Speco Technologies reserves the right to modify these without notice and without incurring any obligation.

Speco Technologies is not liable for any loss caused by improper operation.

## Regulatory Information

### 1.1 FCC conditions:

This device complies with part 15 of the FCC Rules. Operation is subject to the following two conditions:

- This device may not cause harmful interference
- This device must accept any interference received, including interference that may cause undesired operation.

#### 1.2 FCC compliance:

This equipment has been tested and found to comply with the limits for a digital device, pursuant to part 15 of the FCC Rules. These limits are designed to provide reasonable protection against harmful interference. This equipment generate, uses and can radiate radio frequency energy and, if not installed and used in accordance with the instruction manual, may cause harmful interference to radio communication. However, there is no guarantee that interference will not occur in a particular installation. If this equipment does cause harmful interference to radio or television reception, which can be determined by turning the equipment off and on, the user is encouraged to try to correct the interference by one or more of the following measures:

- Reorient or relocate the receiving antenna.
- Increase the separation between the equipment and receiver.
- Connect the equipment into an outlet on a circuit different from that to which the receiver is connected.

#### Note:

Before installation, check the package and make sure that all components are included.

Contact your rep or Speco customer service department immediately if something is broken or missing in the package.

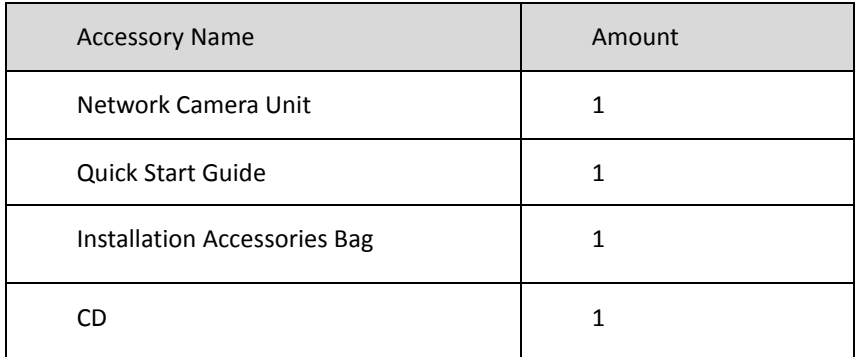

# **Table of Contents**

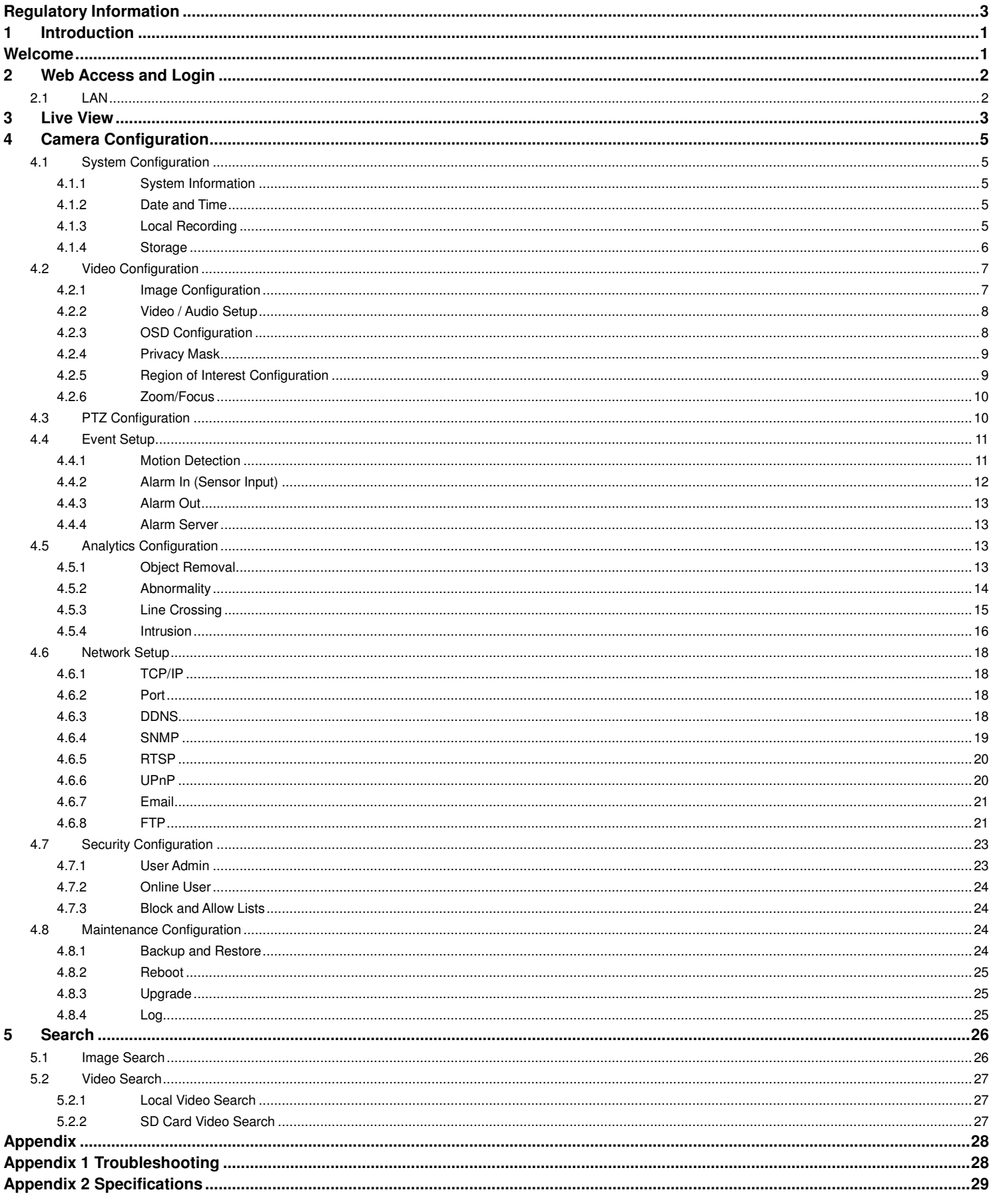

## 1 Introduction

## Welcome

Thank you for purchasing this network camera! Please read this manual carefully before operating the unit and retain it for future reference. Should you require any technical assistance, please contact Speco Technologies Technical Support.

### Main Features

- Built-in PoE (Power over Ethernet)
- Integrated IR LEDs for clear vision in low light
- True WDR (wide dynamic range) for image compensation in high contrast areas
- **IP66 rated for outdoor installations**
- Remote viewing support via web browser, mobile app, and VMS

#### Applications

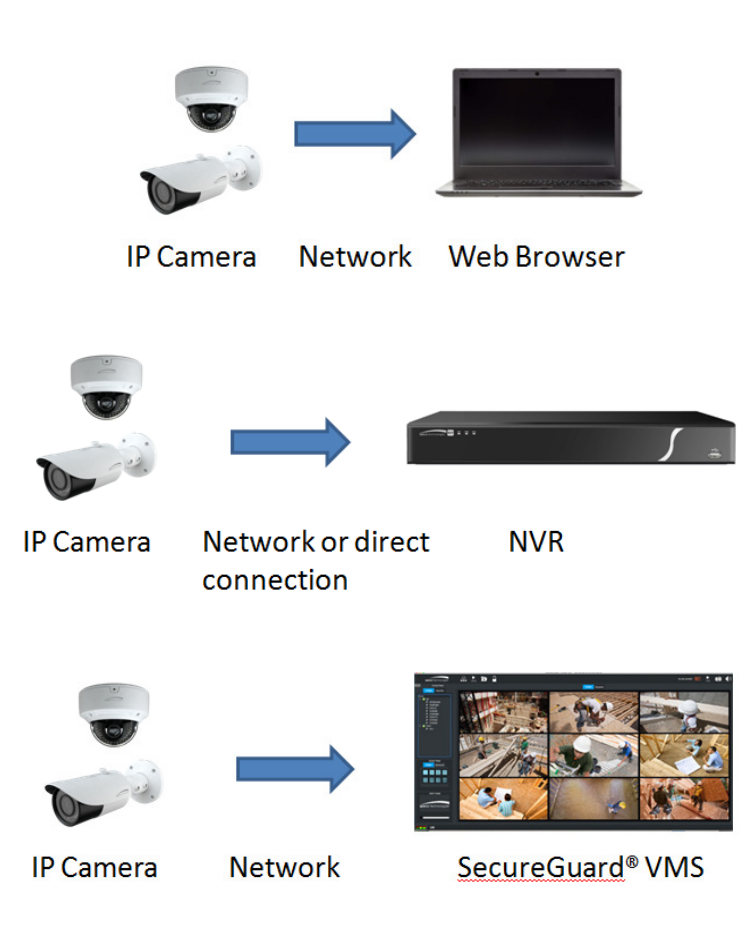

## 2 Web Access and Login

The IP camera settings can be accessed via a web browser through the LAN.

#### 2.1 LAN

**Access through IP Scanner** 

Network connection:

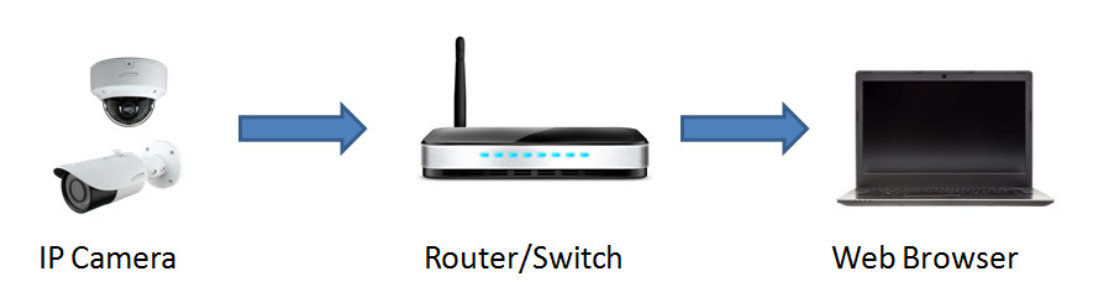

① Make sure that the camera and the PC are connected on the same local network. The camera is set to DHCP by default and will be assigned an IP address by the DHCP server. Make sure that the local network has a DHCP server. Routers typically have a DHCP server built in. ② Install IP Scanner from the CD and run it after installation. IP Scanner is the tool for discovering the IP cameras on the local network.

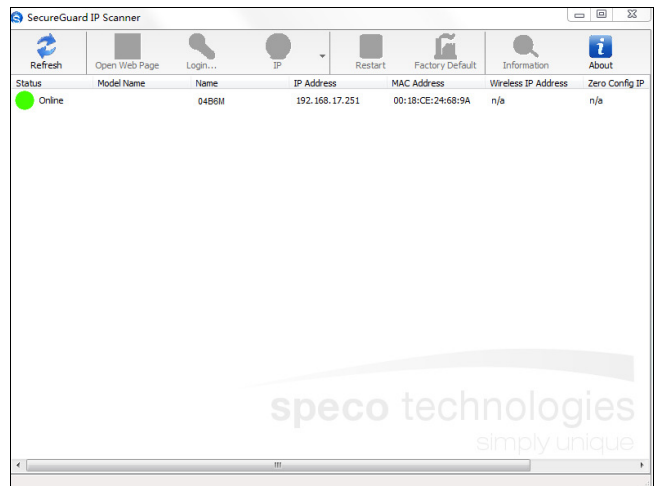

③ In the device list, the IP address, model number, and MAC address of each device will be listed. Select the applicable device and double click to open up the web viewer. You can also manually enter the IP address in the address bar of the web browser.

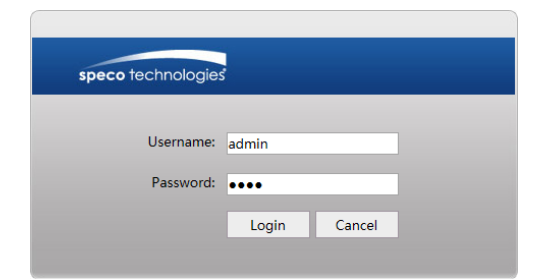

The login interface is shown above. Default user name is admin and password is 1234. After logging in, follow directions to install applicable plug-ins for viewing video.

## 3 Live View

The window below will be shown after logging in.

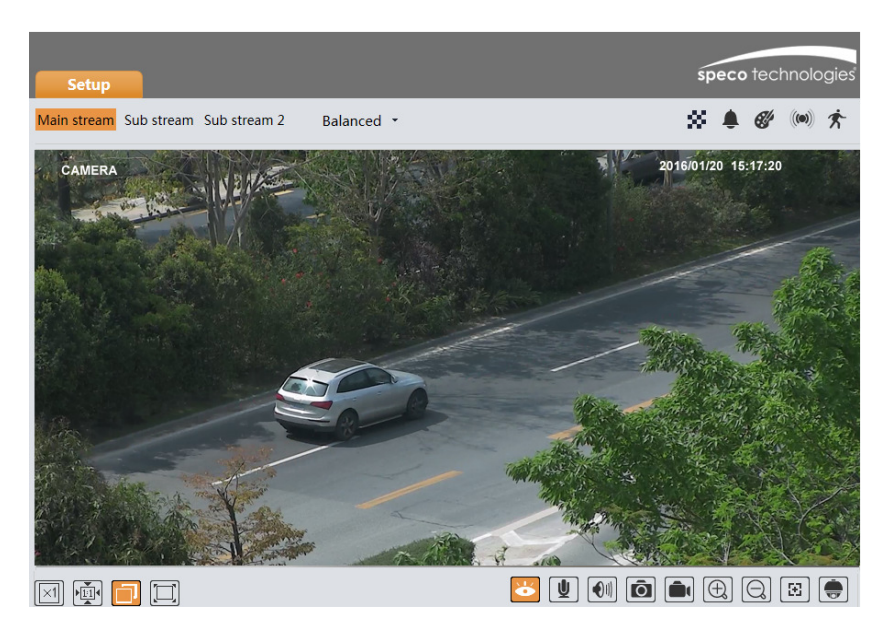

The following table describes the icons on the live view interface.

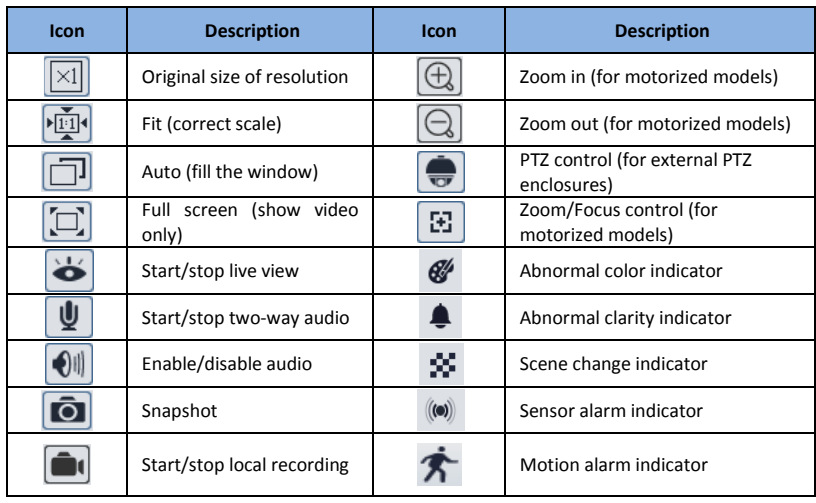

- All indicator icons above will flash in live view interface only when the corresponding events are enabled.
- In full screen mode, to exit, double click on the mouse or press the ESC key on the keyboard.

Click the zoom/focus control button to show the control panel. The descriptions of the control panel are as follows:

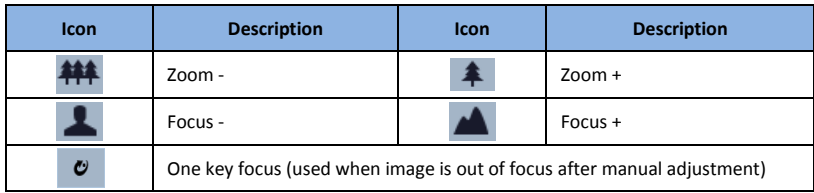

The camera can be installed in a compatible external PTZ enclosure through RS-485. Click the PTZ icon to reveal the PTZ control panel. The descriptions of the control panel are as follows:

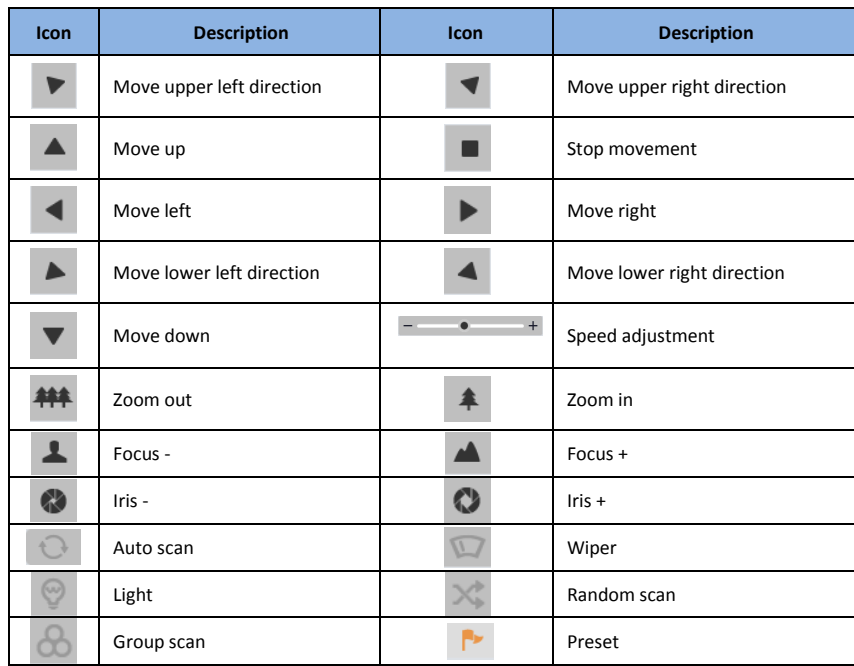

Select preset and click to call the preset. Select and set the preset and then click the save the position of the preset. To delete a preset, select the preset and click  $\boxed{10}$  to delete it.

## 4 Camera Configuration

Press the "Setup" button to go to the configuration interface. Note: Wherever applicable, press the "Save" button to save the settings.

## 4.1 System Configuration

## 4.1.1 System Information

In the "System Information" interface, the system information of the device is listed.

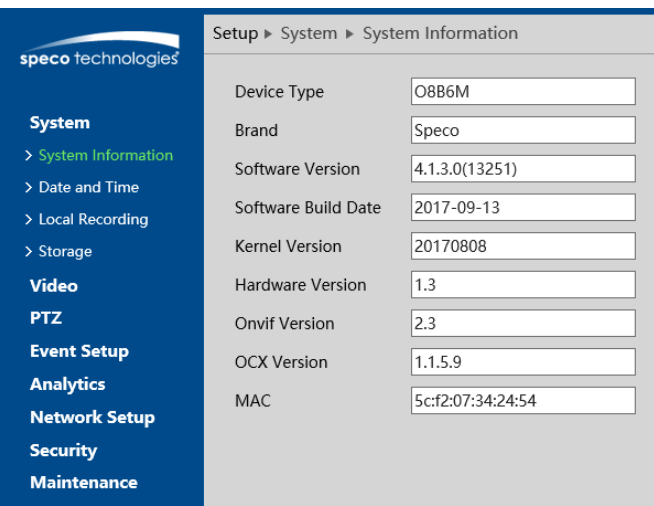

## 4.1.2 Date and Time

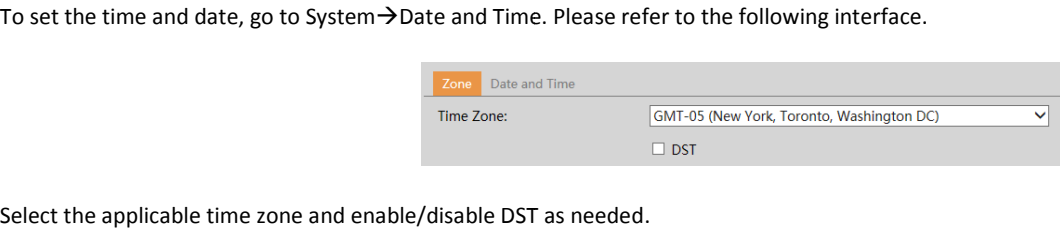

Select the applicable time zone and enable/disable DST as needed Click the "Date and Time" tab to set the time and date.

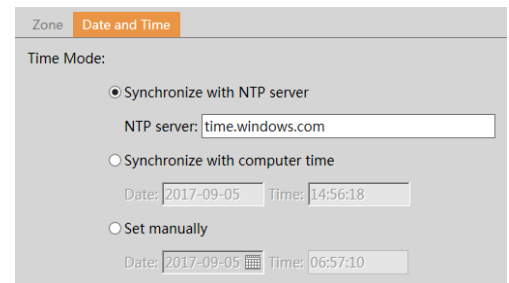

#### 4.1.3 Local Recording

Go to System->Local Recording to set up the storage path of captured images and recorded video on the local PC. There is also an option to enable or disable the bitrate display in the recorded files.

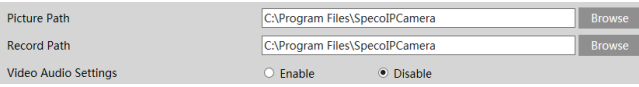

### 4.1.4 Storage

This function is only available for models with a micro SD slot.

Go to System  $\rightarrow$  Storage to go to the interface shown below.

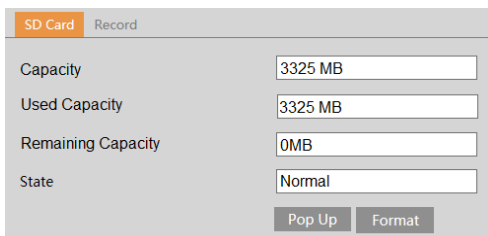

## ● SD Card

When the card is used for the first time, click the "Format" button to format the SD card. All data on the card will be cleared by clicking this button. Click the "Eject" button to stop writing data to the SD card. Then the SD card can be ejected safely.

#### **•** Recording Settings

1. Go to the Record tab to go to the interface shown below.

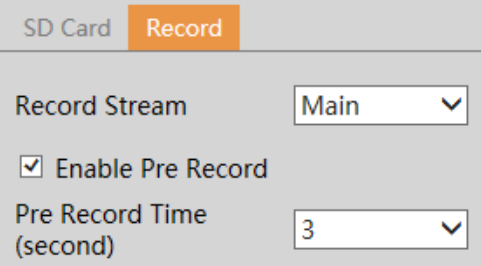

2. Set record stream and pre-record time.

## 4.2 Video Configuration

Video Configuration includes Image settings, Video/Audio Setup, OSD, Privacy Mask, and Region of Interest.

#### 4.2.1 Image Configuration

In the Image Settings interface shown below, various settings can be adjusted such as brightness, contrast, hue, saturation, etc.

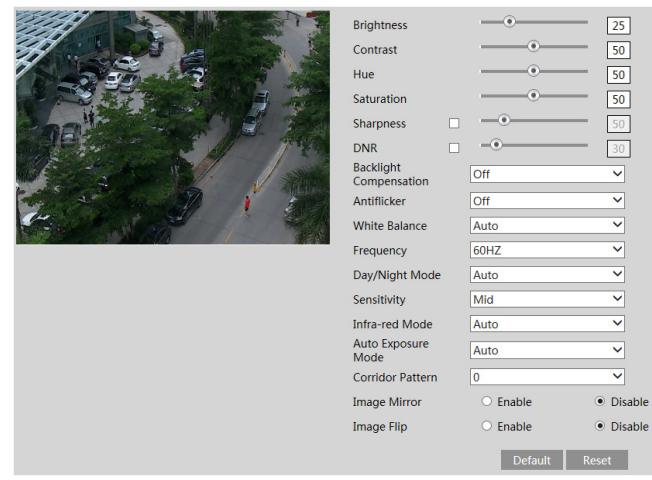

Brightness: Set the brightness level of the camera's image.

Contrast: Set the color difference between the brightest and darkest parts.

Hue: Set the total color degree of the image.

Saturation: Set the degree of color purity. The purer the color, the brighter the image is.

Sharpness: Set the resolution level of the image plane and the sharpness level of the image edge.

DNR: Digital noise reduction.

#### Backlight Compensation:

- Off: disables the backlight compensation function. This is the default mode.
- HWDR
	- WDR can adjust the camera to provide a better image when there are both very bright and very dark areas simultaneously in the field of the view by lowering the brightness of the bright area and increasing the brightness of the dark area. High, middle and low can be selected.
	- Recording will be stopped for a few seconds while the mode is changing from non-WDR to WDR mode.
- HLC: lowers the brightness of the entire image by suppressing the brightness of the image's bright area and reducing the size of the halo area.
- BLC: if enabled, the auto exposure will activate according to the scene so that the object of the image in the darkest area will be seen clearly. Antiflicker:
- Off: disables the anti-flicker function. This is used mostly in outdoor installations.
- 50Hz: reduces flicker in 50Hz lighting conditions.
- 60Hz: reduces flicker in 60Hz lighting conditions. This is common in the United States.

White Balance: Adjust the color temperature according to the environment.

Day/night Mode: Choose the mode as needed. Setting the mode to "Auto" will automatically change the mode from color (day) to monochrome (night) and vice versa depending on the light level.

Sensitivity: High, middle and low sensitivity levels can be selected for switching back and forth from day to night modes.

Infrared Mode: Choose "ON", "OFF" or "Auto".

Auto Exposure Mode: Choose "Auto" or "Manual". If manual is chosen, the digital shutter speed can be adjusted.

Corridor Pattern: Corridor viewing modes can be used for situations such as long hallways. 0, 90, 180 and 270 degrees are available. The default value is 0. The video resolution should be 1080p or below if you use this function.

Image Mirror: Turn the current video image horizontally.

Image Flip: Turn the current video image vertically.

#### 4.2.2 Video / Audio Setup

Go to Video->Video/Audio Setup shown below. Resolution, frame rate, etc. can be adjusted in this section.

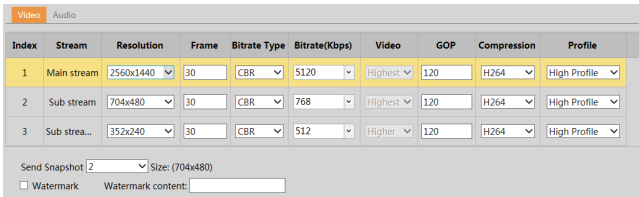

Click the "Audio" tab to go to the interface shown below.

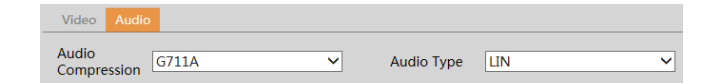

Three video streams can be adjustable.

Resolution: The size of the image.

Frame rate: The higher the frame rate, the video is smoother.

Bitrate type: Options are CBR (constant) and VBR (variable). Bitrate is related to the image quality. CBR means that no matter how much change is seen in the video scene, the compression bitrate will be kept constant. VBR means that the compression bitrate will be adjusted according to scene changes. For example, for scenes that do not have much movement, the bitrate will be kept at a lower value. This can help optimize the network bandwidth usage.

Bitrate: Can be adjusted when the mode is set to CBR. The higher the bitrate, the better the image quality will be.

Video Quality: Can be adjusted when the mode is set to VBR. The higher the image quality, more bitrate will be required.

GOP: Group of pictures. Determines how many frames are allowed between a "group of pictures". When a new scene begins in a video, until that scene **Video Quality**: Can be adjusted when the mode is set to VBR. The higher the image quality, more bitrate will be required.<br>**GOP**: Group of pictures. Determines how many frames are allowed between a "group of pictures". Whe the frame rate is fine, potentially resulting in less bandwidth usage. However, if the value is set too high, and there is a high frequency of movement in the video, there is a risk of frame skipping. be a considered a GOP. If there is not much movement in the scene, setting a bandwidth usage. However, if the value is set too high, and there is a high freq<br>H.265. If H.265 is chosen, make sure the client system is able t

Video Compression: Choose between H.264 and H.265. If H.265 is chosen, make sure the client system is able to decode H.265.

Profile: For H.264. Choose between baseline, main, and high profiles.

Send Snapshot: How many snapshots to generate for an event.

**Video Compression:** Choose between H.264 and H.265. If H.265 is chosen, make sure the client system is able to decode H.265.<br>**Profile**: For H.264. Choose between baseline, main, and high profiles.<br>**Send Snapshot:** How man and enter the watermark text.

Audio Encoding: G711A and G711U are selectable.

Audio Type: MIC and LIN are selectable.

#### 4.2.3 OSD Configuration

Go to Video > OSD interface shown below.

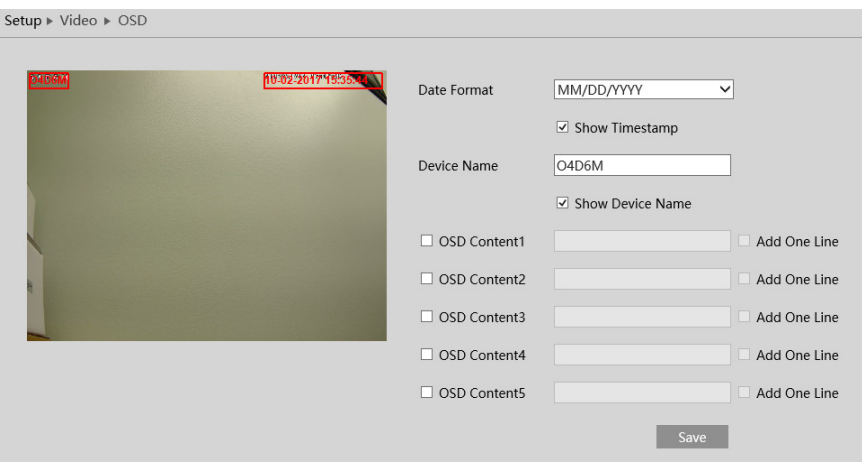

Set the time stamp, device name and OSD content here. After enabling the corresponding display and entering the content, drag them to change their position. Then click the "Save" button to save the settings.

### 4.2.4 Privacy Mask

Go to the Video > Privacy Mask interface shown below. A maximum of 4 zones can be set up.

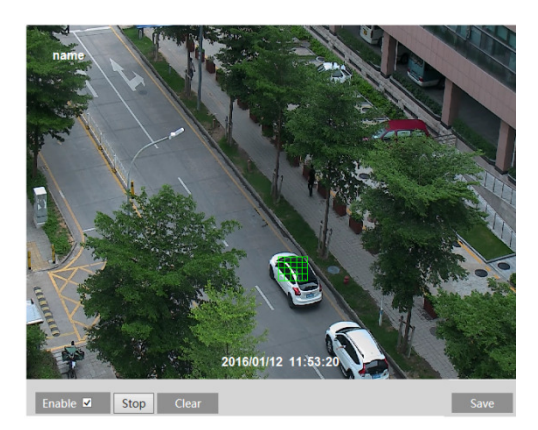

To set up privacy mask zones:

- 1. Click Enable.
- 2. Click the "Draw Area" button and then drag the mouse to draw the zones.
- 3. Click the "Save" button to save the settings.
- 4. Return to the live to verify that the zones that have been drawn are shown as blocked out in the image.

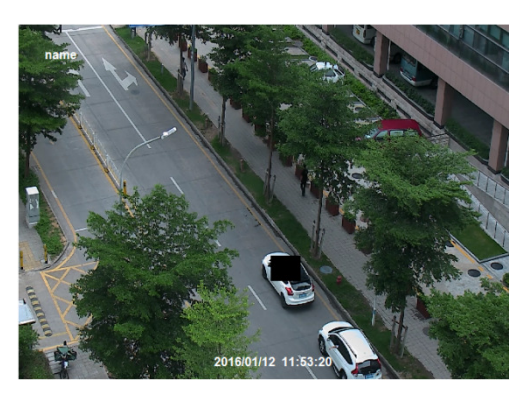

To clear the privacy mask zones: Click the "Clear" button to delete the zones.

## 4.2.5 Region of Interest Configuration

Go to Video->Region of Interest. An area in the image can be set as a region of interest. This area will then have a higher bitrate than the rest of the image, resulting in better image quality for the identified area.

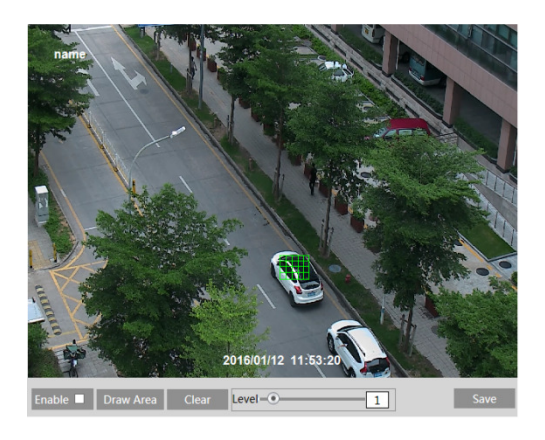

- 1. Click "Enable" and then click the "Draw Area" button.
- 2. Drag the mouse to set the zones.
- 3. Set the level.
- 4. Click "Save" button to save the settings.

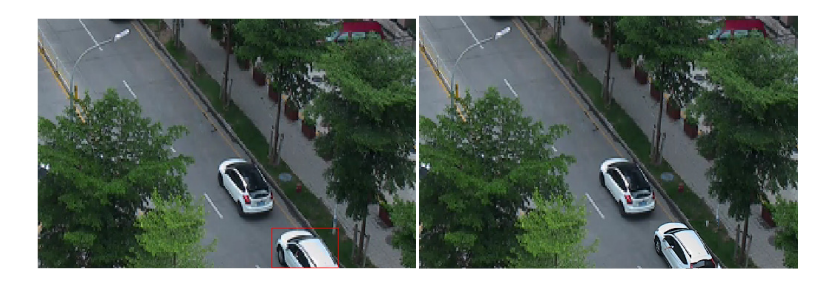

#### 4.2.6 Zoom/Focus

This function is only available for models with motorized zoom lens. Within this section, zoom and focus can be controlled. If the image is out of focus after a manual adjustment, one key focus can be used to set the focus automatically.

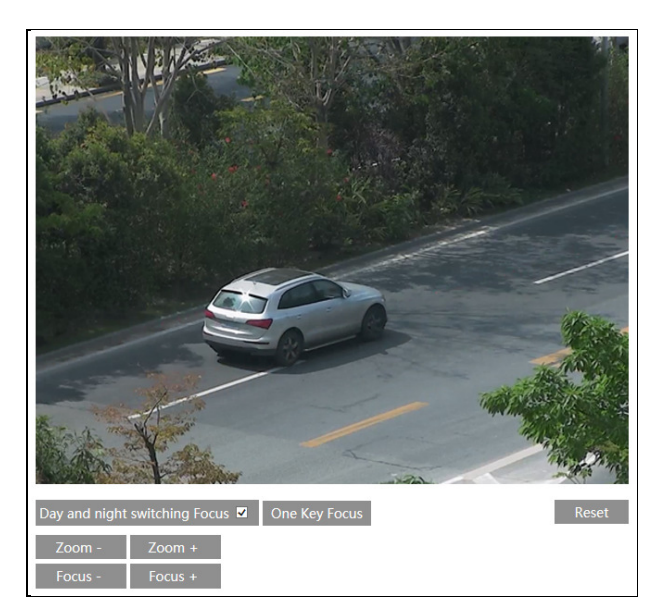

## 4.3 PTZ Configuration

This function is only available to use with a compatible external PTZ enclosure.

Go to the PTZ-> Protocol interface shown below.

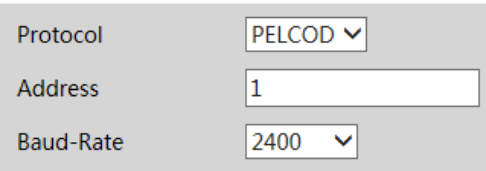

Set the protocol, address and baud rate corresponding to the enclosure.

## 4.4 Event Setup

#### 4.4.1 Motion Detection

Go to Event Setup->Motion Detection to set up motion detection.

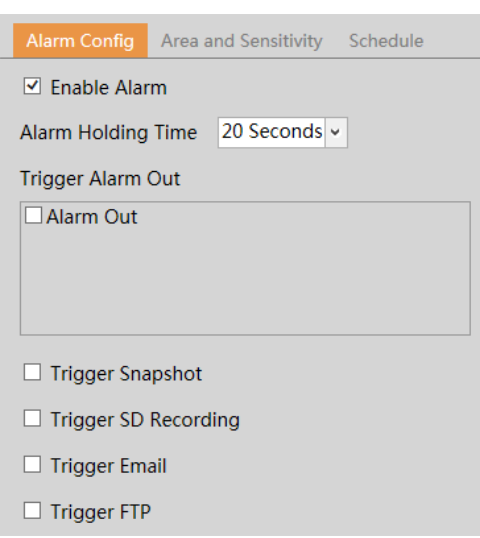

- 1. Check "Enable Alarm" to activate motion based alarms. If unchecked, the camera will not send out any signals to trigger motion-based recording to the NVR or the VMS, even if there is motion in the video.
- 1. Alarm Out: If selected, this would trigger an external relay output that's connected to the camera on detecting a motion based alarm.
- 2. Trigger Snapshot: If selected, the system will capture images on motion detection and save the images on an SD card (this function is only available for the models with a micro SD slot).
- 3. Trigger SD Recording: If selected, video will be recorded on an SD card on motion detection (this function is only available for the models with a micro SD slot).
- 4. Trigger Email: If "Trigger Email" and "Attach Picture" are checked (email address must be set first in the Email setup interface under Network Setup), the captured images will be sent to the email address.
- 5. Trigger FTP: If "Trigger FTP" and "Attach Picture" are checked, the captured images will be sent into FTP server address. Please refer to FTP setup section for more details.
- 2. Set motion detection area and sensitivity. Click "Area and Sensitivity" tab to go to the interface as shown below.

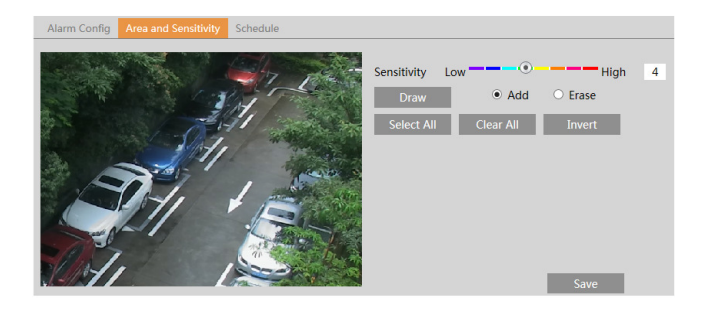

- 7. Move the "Sensitivity" scroll bar to set the sensitivity. Higher sensitivity value means that motion will be triggered more easily.
- 8. Select "Add" and click "Draw". Drag the mouse to draw the motion detection area; Select "Erase" and drag the mouse to clear any part of the motion detection area.
- 9. Click "Save" to save the settings. "Clear All" can be used to clear out the entire motion zone.

6.

3. Set the schedule for motion detection.

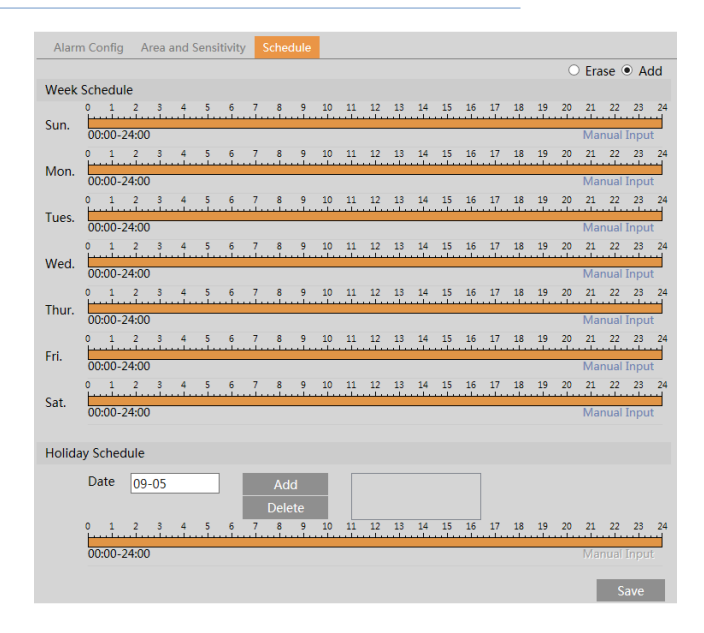

#### Weekly schedule

Set the alarm time for Monday to Sunday for a single week. Each day is divided in one hour increments. Orange color means scheduled. Blank means unscheduled. Note that if a specific time period is not scheduled for motion, the camera will not generate a motion alarm even if motion is enabled. "Add": Add the schedule for a special day. Drag the mouse to set the time on the timeline.

"Erase": Delete the schedule. Drag the mouse to erase the time on the timeline.

Manual Input: Click it for a specific day to enter specific start and end times. This adds more granularity (minutes).

#### Day schedule

Set the alarm time for alarm a specific day, such as a holiday. Note: Holiday schedule takes priority over the weekly schedule.

#### 4.4.2 Alarm In (Sensor Input)

This function is only available for motorized lens models. Go to the Event Setup→Alarm In interface shown below.

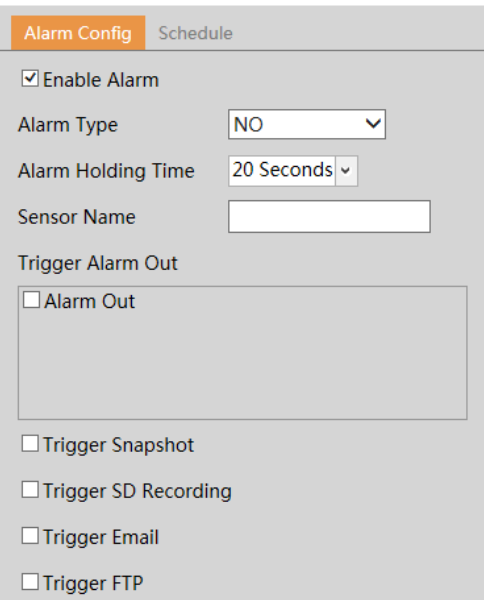

- 1. Click "Enable Alarm" and set the alarm type, alarm holding time and sensor name.
- 2. Set alarm trigger options. The setup steps are the same as motion detection.
- 3. Click "Save" button to save the settings.
- 4. Set the schedule of the sensor alarm. The setup steps of the schedule are the same as motion detection schedule setup.

#### 4.4.3 Alarm Out

This function is only available for motorized lens models. Go to Event Setup $\rightarrow$ Alarm Out.

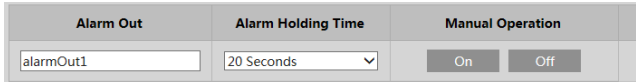

Select alarm holding time in the "Alarm Holding Time" pull down. Click "On" to trigger alarm out. Click "off" to stop alarm out. Click "Save" button to save the settings.

#### 4.4.4 Alarm Server

Go to the Event Setup->Alarm Server interface shown below.

Enter the server address and port. When an alarm occurs, the camera will transfer the alarm event to the alarm server. If an alarm server is not needed, there is no need to configure this section.

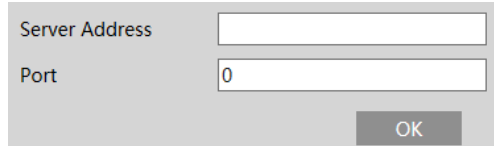

## 4.5 Analytics Configuration

This series of IP cameras supports certain smart functions, such as object removal, line crossing detection, region intrusion, etc. These events can be triggered as alarm events.

Note: For more accuracy, here are some recommendations for installation.

- Cameras should be installed on stable surfaces, as vibrations can affect the accuracy of detection.
- Avoid pointing the camera at reflective surfaces.
- Avoid places that are narrow or have too much shadowing.
- Avoid scenarios where the object's color is similar to the background color.
- At any time of day or night, make sure the image of the camera is clear and with adequate and even light, avoiding overexposure or too much darkness on both sides.

#### 4.5.1 Object Removal

The alarm will be triggered when objects are removed from or left at the pre-defined area. To set object removal:

Go to the Analytics > Object Removal interface shown below.

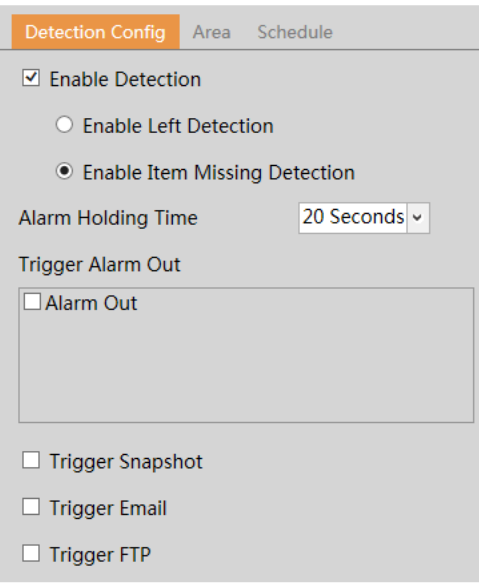

1. Enable object removal detection and then select the detection type. Enable Left Detection: Alarms will be triggered if there are items left in the pre-defined area. Enable Item Missing Detection: Alarms will be triggered if there are items missing in the pre-defined alarm area.

- 1. Set the alarm holding time and alarm trigger options. The setup steps are the same as motion detection.
- 2. Click "Save" button to save the settings.
- 3. Set the alarm area of the object removal detection. Click the "Area" tab to go to the interface shown below.

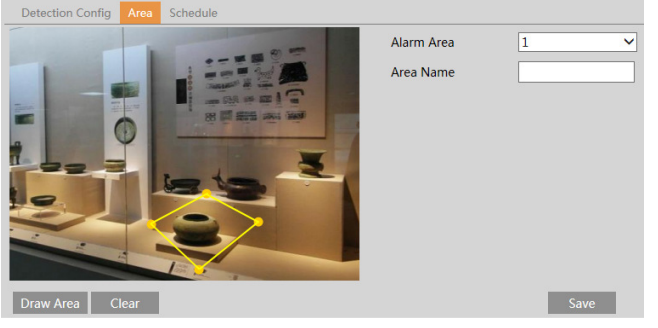

- 4. Set the alarm area number and then enter the desired alarm area name. Up to 4 alarm areas can be added. Click the "Draw Area" button and then click around the area where you want to set as the alarm area in the image (the alarm area should be a closed area). Click the "Stop Draw" button to stop drawing. Click the "Clear" button to delete the alarm area. Click the "Save" button to save the settings.
- 5. Set the schedule of the object removal detection in the Schedule tab. The setup steps of the schedule are the same as motion detection schedule setup.

#### ※ Configuration requirements of camera and surrounding area

- 1. The range of the detection object should occupy from 1/50 to 1/3 of the entire image.
- 2. The detection time of objects in the camera should be from 3 to 5 seconds.
- 3. The defined area cannot be covered frequently and continuously (like people and traffic flow).
- 4. It is necessary for object removal detection that the drawn frame must be very close to the margin of the object in enhancing the sensitivity and accuracy of the detection.
- 5. Object removal detection cannot determine the objects' ownership. For instance, there is an unattended package in the station. Object removal detection can detect the package itself but it cannot determine to whom it belongs to.
- 6. Try not to enable object removal detection when light changes greatly in the scene.
- 7. Try not to enable object removal detection if there are complex and dynamic environments in the scene.
- 8. Adequate light and clear scenery are very important to object removal detection.

#### 4.5.2 Abnormality

This function can detect changes in the surveillance environment affected by the external factors. Go to the Analytics $\rightarrow$ Abnormality interface shown below.

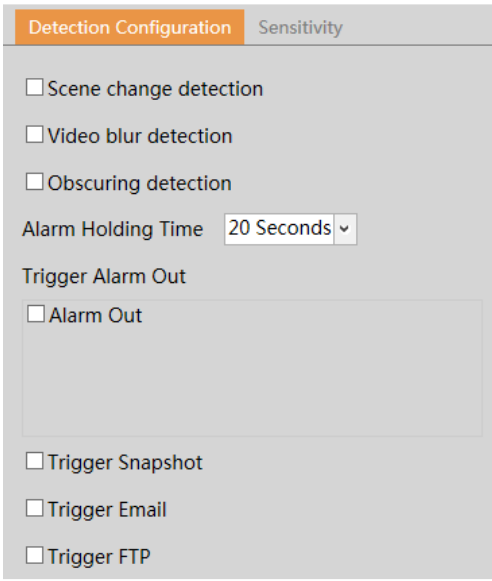

1. Enable the applicable detection that's desired.

Scene Change Detection: Alarms will be triggered if the scene of the video has changed. Video Blur Detection: Alarms will be triggered if the video becomes blurry.

Obscuring Detection: Alarms will be triggered if the video becomes obscured.

- 2. Set the alarm holding time and alarm trigger options. The setup steps are the same as motion detection.
- 3. Click "Save" button to save the settings.
- 4. Set the sensitivity of the exception detection. Click the "Sensitivity" tab to go to the interface shown below.

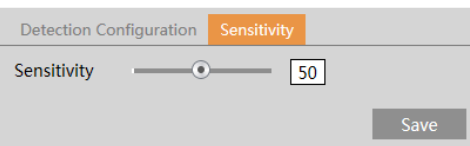

Drag the slider to set the sensitivity value or directly enter the sensitivity value in the textbox. Click "Save" to save the settings. The sensitivity value of Scene Change Detection: The higher the value is, the more sensitive the system responds to the amplitude of the scene change. The sensitivity value of Video Blur Detection: The higher the value is, the more sensitive the system responds to the blurriness of the image. The sensitivity value of Obscuring Detection: The higher the value is, the more sensitive the system responds to the obscuring of the image.

#### ※ Configuration requirements of camera and surrounding area

- 1. Auto-focusing function should not be enabled for abnormality detection.
- 2. Try not to enable abnormality detection when light changes greatly in the scene.

#### 4.5.3 Line Crossing

Line Crossing: Alarms will be triggered if someone or something crosses the pre-defined alarm lines. Go to Analytics > Line Crossing shown below.

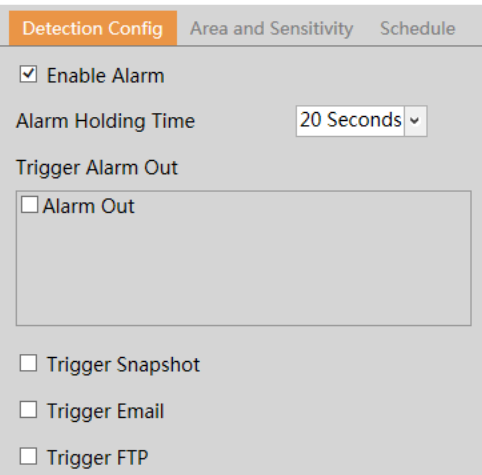

- 1. Enable the alarm and set the alarm holding time.
- 2. Set alarm trigger options. The setup steps are the same as motion detection.
- 3. Click the "Save" button to save the settings.
- 4. Set area and sensitivity of the line crossing alarm. Click the "Area and Sensitivity" tab to go to the interface shown below.

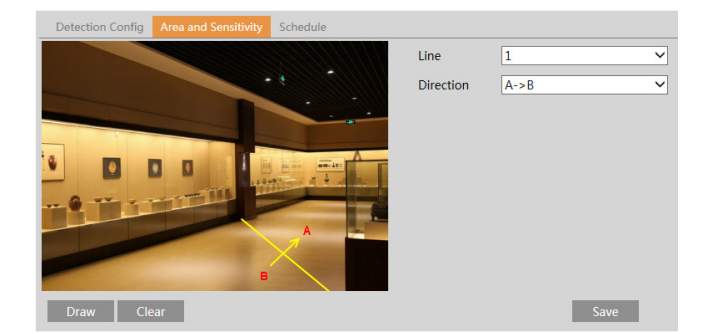

Set the line number and direction. Up to 4 lines can be added. Multiple lines cannot be added simultaneously.

Direction: A<->B, A->B and A<-B optional. This indicates the direction of the intruder who crosses over the alarm line that would trigger the alarm. A<->B: The alarm will be triggered when the intruder crosses over the alarm line from B to A or from A to B. A->B: The alarm will be triggered when the intruder crosses over the alarm line from A to B.

A<-B: The alarm will be triggered when the intruder crosses over the alarm line from B to A.

Click the "Draw" button and then drag the mouse to draw a line in the image. Click the "Stop" button to stop drawing. Click the "Clear" button to delete the lines. Click the "Save" button to save the settings.

5. Set the schedule of the line crossing alarm. The setup steps of the schedule are the same as the motion detection schedule setup.

#### ※ Configuration requirements of camera and surrounding area

- 1. Auto-focusing function should not be enabled for line crossing detection.
- 2. Avoid scenes with many trees or the scenes with various light changes. The ambient brightness of the scene should not be too low.
- 3. Cameras should be mounted at a height of 10 ft or above.
- 4. Keep the mounting angle of the camera at about 45°.
- 5. The detected objects should not be less than 1% of the entire image and the largest sizes of the detected objects should not be more than 1/8 of the entire image.
- 6. Make sure the camera can view objects for at least 2 seconds in the detected area for accurate detection.
- 7. Adequate light and clear scenery are crucial for line crossing detection.

#### 4.5.4 Intrusion

Intrusion: Alarms will be triggered if someone or something intrudes into the defined areas. Go to the Analytics->Intrusion interface shown below.

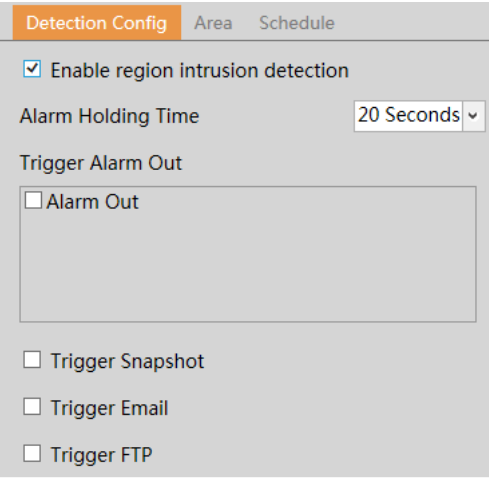

- 1. Enable the region intrusion detection alarm and set the alarm holding time.
- 2. Set alarm trigger options. The setup steps are the same as motion detection.
- 3. Click the "Save" button to save the settings.
- 4. Set the alarm area of the intrusion detection. Click the "Area" tab to go to the interface shown below.

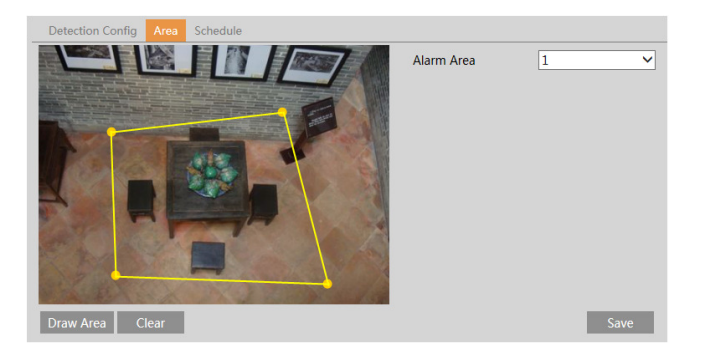

Set the alarm area number on the right side. Up to 4 areas can be added.

Click "Draw Area" button and then click around the area where you want to set as the alarm area in the image on the left side (the alarm area should be a closed area). Click "Stop Draw" button to stop drawing. Click "Clear" button to delete the alarm area. Click "Save" button to save the settings.

5. Set the schedule of the intrusion detection. The setup steps of the schedule are the same as motion detection schedule setup.

#### ※ Configuration requirements of camera and surrounding area

1. Auto-focusing function should not be enabled for intrusion detection.

- 2. Avoid scenes with many trees or the scenes with various light changes. The ambient brightness of the scene should not be too low.
- 3. Cameras should be mounted at a height of 10 ft or above.
- 4. Keep the mounting angle of the camera at about 45°.
- 5. The detected objects should not be less than 1% of the entire image and the largest sizes of the detected objects should not be more than 1/8 of the entire image.
- 6. Make sure the camera can view objects for at least 2 seconds in the detected area for accurate detection.
- 7. Adequate light and clear scenery are crucial to intrusion detection.

### 4.6 Network Setup

### 4.6.1 TCP/IP

Go to the Network Setup  $\rightarrow$  TCP/IP interface shown below. There are two ways for network connection.

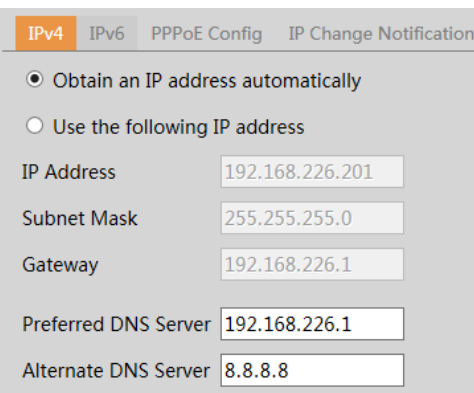

Use IP address (take IPv4 for example) - obtain a local IP address automatically through DHCP. A typical router has a DHCP server built in, and therefore is able to assign an IP address to the camera.

Use PPPoE – Click the "PPPoE Config" tab to go to the interface shown below. Enable PPPoE and then enter the user name and password from the ISP.

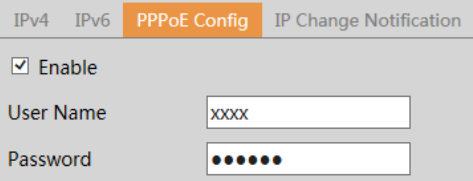

Either method of network connection can be used. If PPPoE is used to connect internet, the camera will get a dynamic WAN IP address. This IP address will change frequently. To be notified, the IP change notification function can be used. Click the "IP Change Notification" to go to the interface shown below.

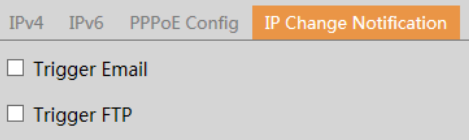

Trigger Email: when the IP address of the device is changed, the new IP address will be sent to the email address that has been set up. Trigger FTP: when the IP address of the device is changed, the new IP address will be sent to FTP server that has been set up.

#### 4.6.2 Port

Go to the Network Setup->Port interface shown below. HTTP port, Data port and RTSP port can be set.

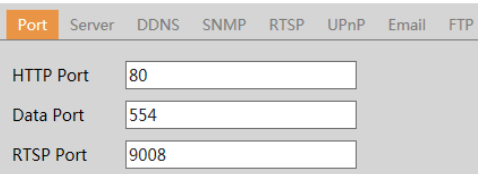

HTTP Port: The default HTTP port is 80. It can be changed to any port which is not occupied. Data Port: The default data port is 554. Change it as necessary.

RTSP Port: The default port is 9008. Change it as necessary.

### 4.6.3 DDNS

If the camera is set up with a DHCP connection, DDNS should be set for accessing the camera from the internet.

1. Go to the DDNS tab.

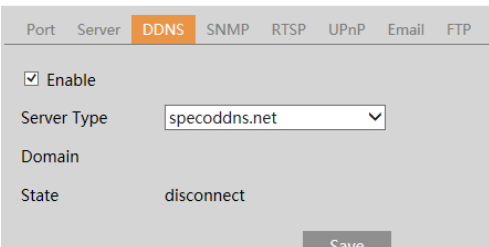

2. Enable, save and use DDNS to log in.

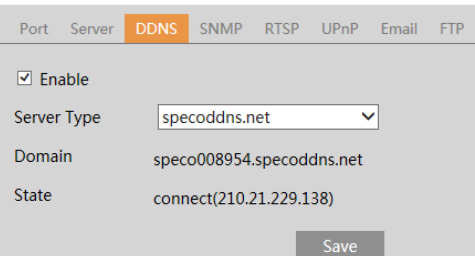

#### 4.6.4 SNMP

To get camera status, parameters and alarm information and remotely manage the camera, the SNMP function can be used. Before using SNMP, please install an SNMP management tool and set the parameters of SNMP, such as SNMP port, trap address.

- 1. Go to the SNMP tab.
- 2. Check the corresponding version checkbox (Enable SNMPv1, Enable SNMPv2, Enable SNMPv3) according to the version of the SNMP software that will be used.
- 3. Set the values for "Read SNMP Community", "Write SNMP Community", "Trap Address", "Trap Port" and so on. Please make sure the settings are the same as that of the SNMP software.

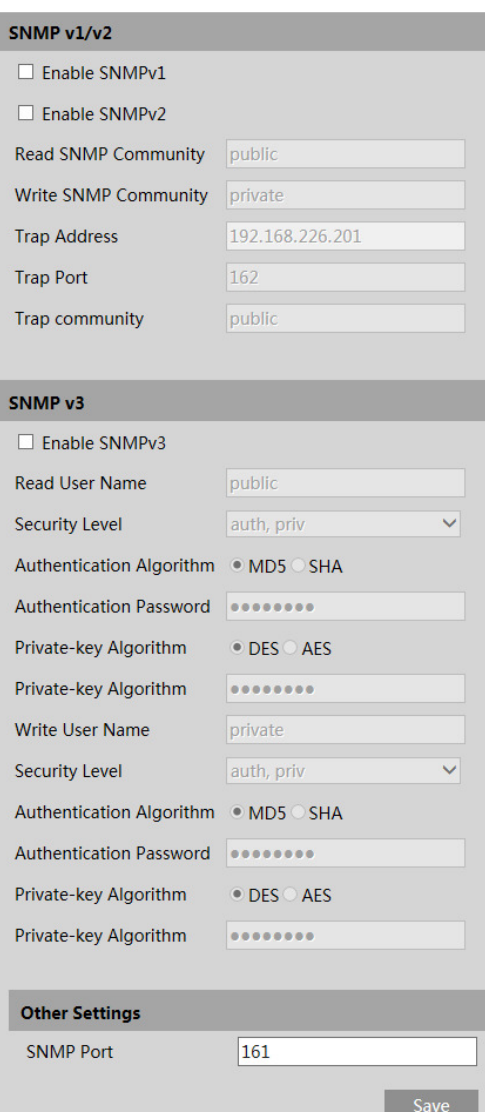

### 4.6.5 RTSP

Go to the RTSP tab.

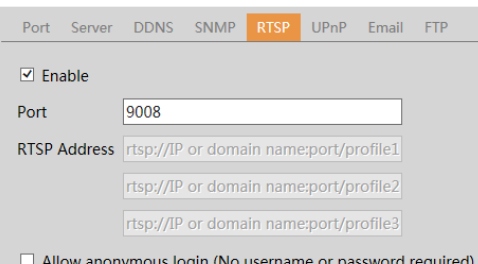

Select "Enable" to enable the RTSP function. Note that RTSP streaming is used to stream the video to the NVR, so it is highly recommended to leave this enabled.

Port: Access port of the streaming media. The default port is 9008.

RTSP Address: The RTSP address format that can be used to play the stream in a media player.

If "Allow anonymous login" is checked, there is no need to enter the username and password to view the video.

## 4.6.6 UPnP

If this function is enabled, the camera can be quickly accessed through the LAN. Go to the UPnP tab. Enable UPnP and then enter the UPnP name.

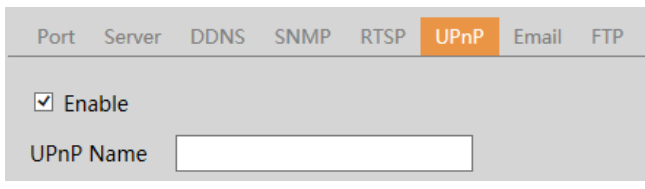

## 4.6.7 Email

If you need to trigger Email when an alarm happens or IP address is changed, please set the Email here first. Go to Config→Network → Email.

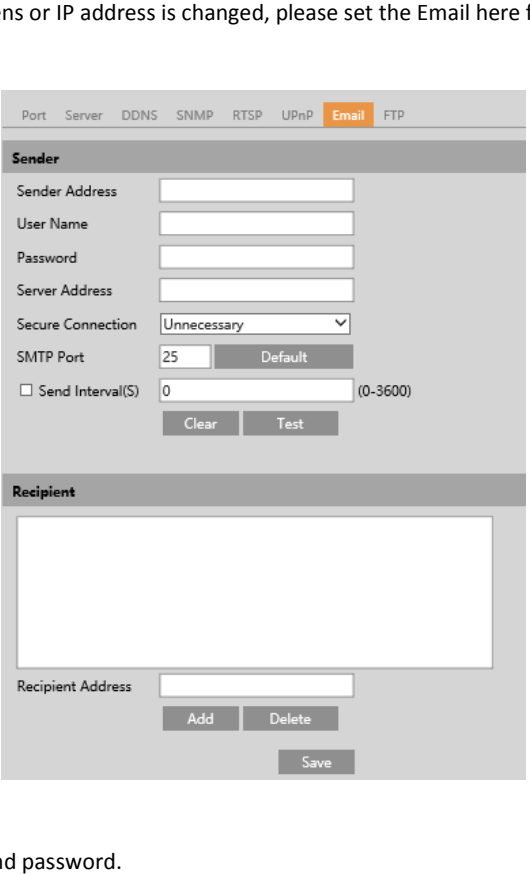

Sender Address: sender's email address.

User name and password: sender's user name and password.

Server Address: The SMTP IP address or host name.

Select the secure connection type at the "Secure Connection" pull-down list according to what's required.

SMTP Port: The SMTP port.

Send Interval(S): The time interval of sending email. For example, if it is set to 60 seconds and multiple motion detection alarms are triggered within 60 seconds, they will be considered as only one alarm event and only one email will be sent. If one motion alarm event is triggered and then another seconds, they will be considered as only one alarm event and only one email will be sent. If one motion alarm ever<br>motion detection alarm event is triggered after 60 seconds, two emails will be sent. When different types o multiple emails will be sent separately. n alarms are triggered within 60<br>It is triggered and then another<br>are triggered at the same time,

Click "Test" button to test the connection of the account.

Recipient Address: receiver's email address.

#### 4.6.8 FTP

Click "Test" button to test the connection of the account.<br> **Recipient Address**: receiver's email address.<br> **4.6.8 FTP**<br>
After an FTP server is set up, captured images from events will be uploaded to the FTP server. Go to the FTP tab.

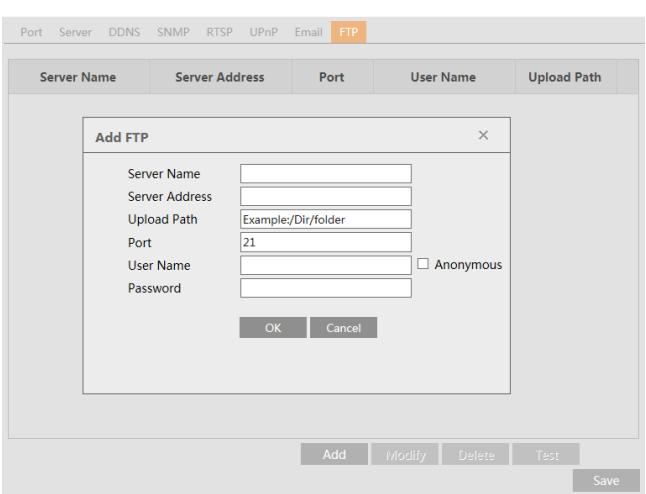

Server Name: The name of the FTP server.

Server Address: The IP address or domain name of the FTP.

Upload Path: The directory where files will be uploaded to.

Port: Port of the FTP server.

Use Name and Password: The username and password that are used to login to the FTP server.

## 4.7 Security Configuration

#### 4.7.1 User Admin

Go to the Security > User Admin interface shown below.

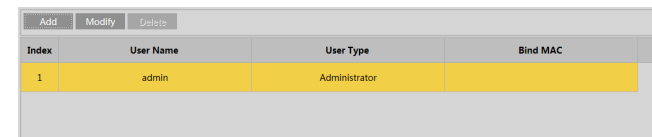

#### Add user:

1. Click "Add" button to pop up the following dialog box.

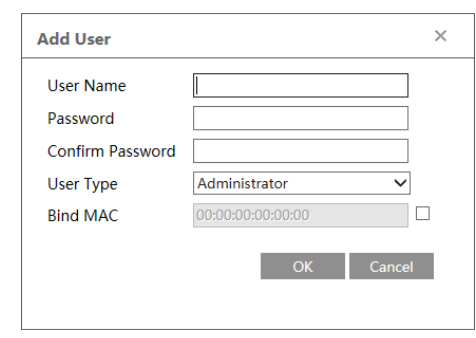

- 2. Enter user name in "User Name" textbox.
- 3. Enter letters or numbers in "Password" and "Confirm Password" textbox.

2.

- 4. Choose the user type. Administrator has all permissions. Normal user can only view the live video. Advanced user has the same permissions as an Administrator except for: user admin, backup settings, factory reset, and upgrading the firmware.
- 5. Enter the Mac address of the PC in "Bind MAC" textbox. If this option is enabled, only the PC with the specified Mac address can access the camera for that user.
- 6. Click "OK" and then the newly added user will be displayed in the user list.

#### Modify user:

- 1. Select a user to modify the password and the Mac address if necessary in the user configuration list box.
- 2. The "Edit user" dialog box will pop up by clicking the "Modify" button.

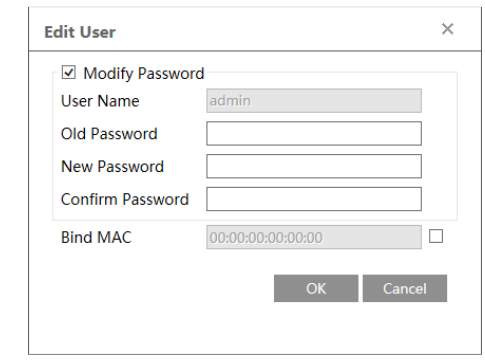

- 3. Enter the old password of the user in the "Old Password" text box.
- 4. Enter the new password in "New password" and "Confirm Password" text box.
- 5. Enter the computer's MAC address as necessary.
- 6. Click the "OK" button to save the settings.

Note: To change the access level of a user, the user must be deleted and added again with the new access level.

2.

### Delete user:

- 1. Select the user to be deleted in the user configuration list box.
- 2. Click the "Delete" button to delete the user.

Note: The default administrator account cannot be deleted.

#### 4.7.2 Online User

Go to Security > Online User. All users who are viewing the live video will be listed.

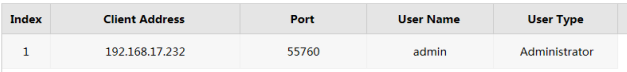

An administrator can kick out all the other users (including other administrators).

#### 4.7.3 Block and Allow Lists

Go to Security  $\rightarrow$  Block and Allow Lists shown below.

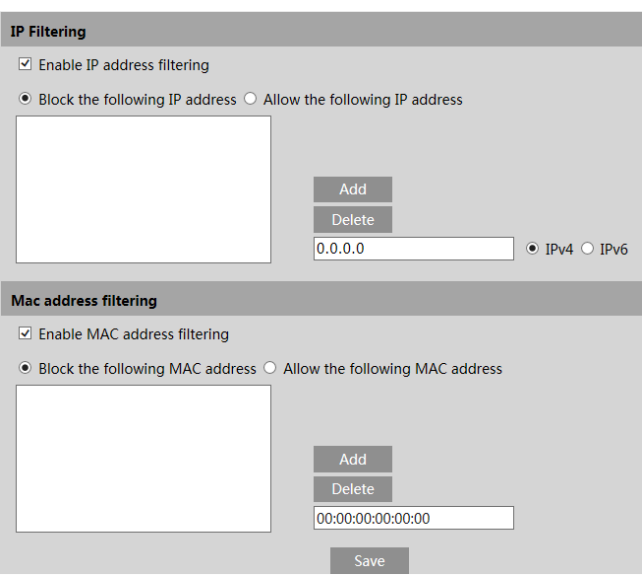

The setup steps are as follows:

Check the "Enable IP address filtering" check box.

Select "Block the following IP address", enter the IP address in the IP address list box and click the "Add" button. The setup steps for "Allow the following IP address" and MAC address filter settings are the same as "Block the following IP address".

## 4.8 Maintenance Configuration

#### 4.8.1 Backup and Restore

Go to Maintenance > Backup and Restore.

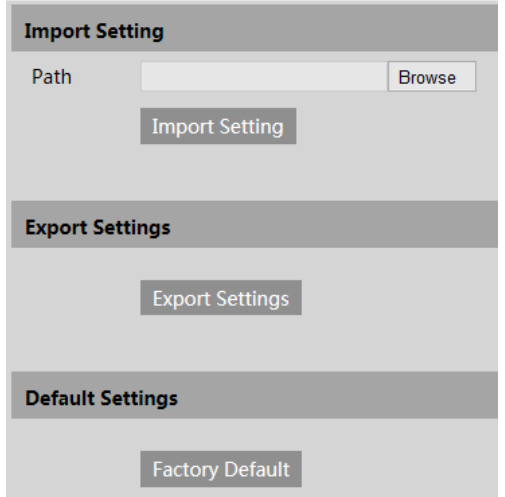

#### **•** Import & Export Settings

Configuration settings of the camera can be exported from a camera into another camera. 1. Click "Browse" to select the save path for import or export information on the PC.

2. Click the "Import Setting" or "Export Settings" button.

#### Default Settings

Click the "Load Default" button to restore all system settings to the default factory settings.

#### 4.8.2 Reboot

Go to Maintenance > Reboot.

Click the "Reboot" button to reboot the device.

#### Timed Reboot Setting:

If desired, the camera can be set up to reboot on a time interval. Enable "Time Settings, set the day and time and then click "Save" button to save the settings.

#### 4.8.3 Upgrade

Go to Maintenance $\rightarrow$ Upgrade. In this interface, the camera firmware can be updated.

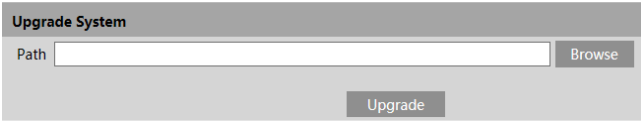

- 1. Click the "Browse" button to select the location of the firmware file.
- 2. Click the "Upgrade" button to start upgrading the firmware.
- 3. The device will restart automatically.

Caution! Do not close the browser or disconnect the camera from the network during the upgrade.

#### 4.8.4 Log

To query and export log:

1. Go to Maintenance  $\rightarrow$  Log.

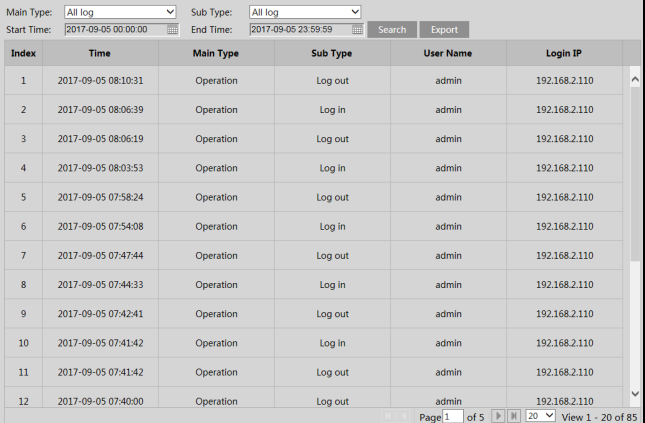

- 2. Select the main type, sub type, start and end time.
- 3. Click "Search" to view the operation log.
- 4. Click "Export" to export the operation log.

## 5 Search

## 5.1 Image Search

From the Live View page, click Search->Photo to go to the interface shown below. Images that are saved on the SD card can be found here. Note that if there is no SD card installed in the camera or the SD card is not compatible with the camera, a pop-up message will show stating that there is no card.

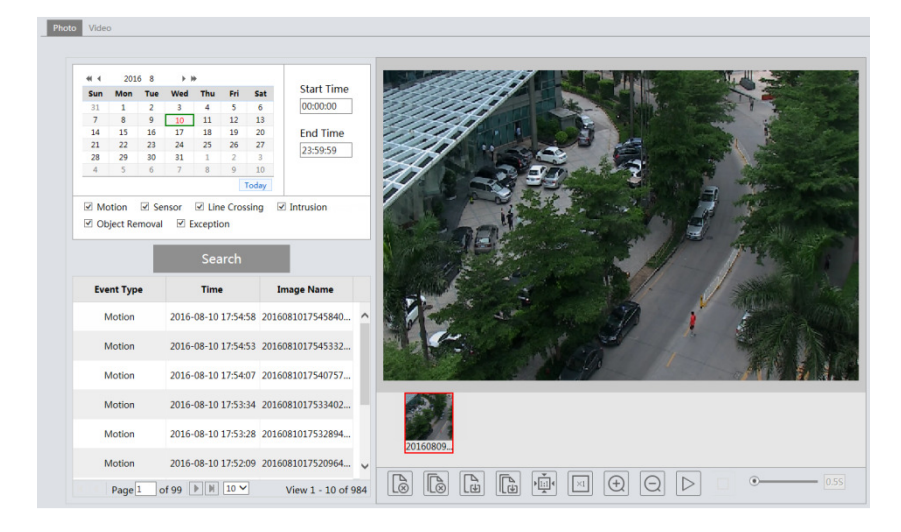

- 1. Set search time: Select the date and choose the start and end time.
- 2. Check the events to search for.
- 3. Click the "Search" button to search for images based on the different event types that were chosen.
- 4. Click a file name in the list to view the captured image.

The descriptions of the buttons are shown as follows.

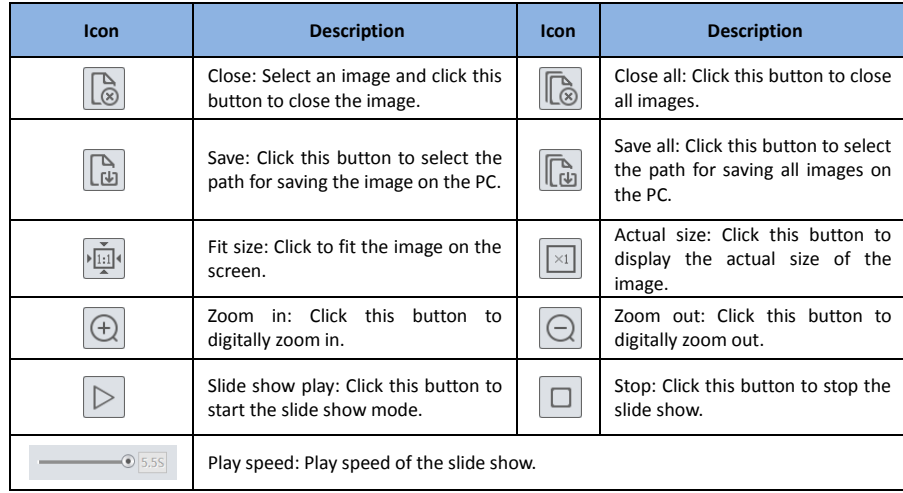

## 5.2 Video Search

### 5.2.1 Local Video Search

Click the Video tab and select Local Video to go to the interface shown below. Videos that were recorded locally to the PC can be played in this interface.

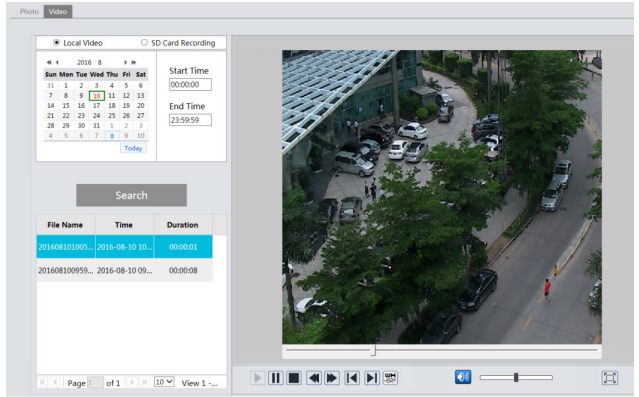

- 1. Set search time: Select the date and choose the start and end time.
- 2. Click the "Search" button to search for recordings.
- 3. Double click on a file name in the list to start playback.

The descriptions of the buttons on the playback interface are as follows.

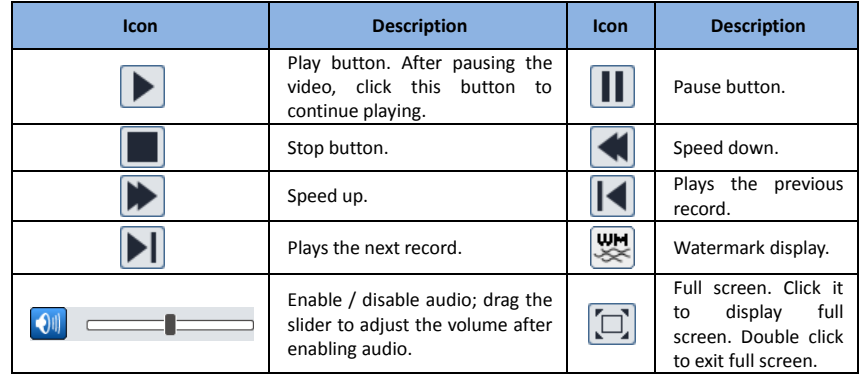

### 5.2.2 SD Card Video Search

Click the Video tab and select SD Card Recording to go to the interface shown below. Videos that were recorded the SD card can be played in this interface.

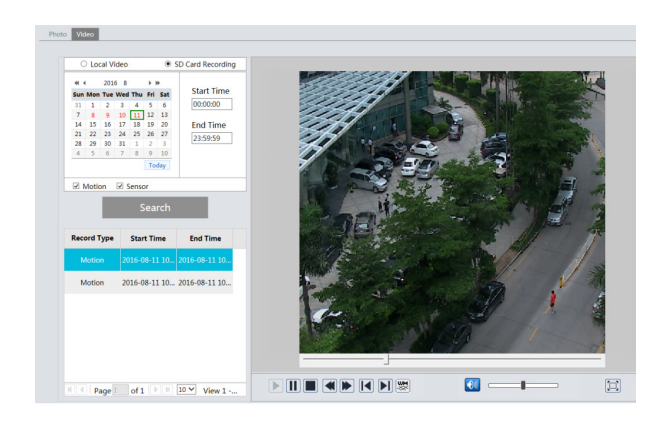

- 1. Set search time: Select the date and choose the start and end time.
- 2. Click the "Search" button to search for recordings.
- 3. Double click on a file name in the list to start playback.

## Appendix 1 Troubleshooting

#### IP Scanner does not show any device.

Make sure that the PC that's running IP Scanner is on the same local network as the devices.

#### Internet Explorer cannot download ActiveX control.

IE browser may be set up to block ActiveX. Follow the steps below.

1. Open IE browser and then click Tools->Internet Options

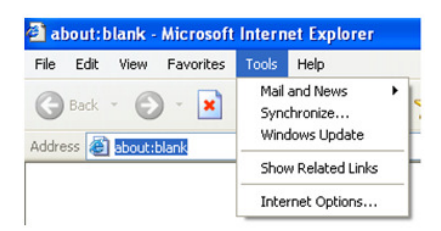

- 2. Select Security and then Custom Level
- 3. Enable all the options under "ActiveX controls and plug-ins".
- 4. Click OK to finish setup.

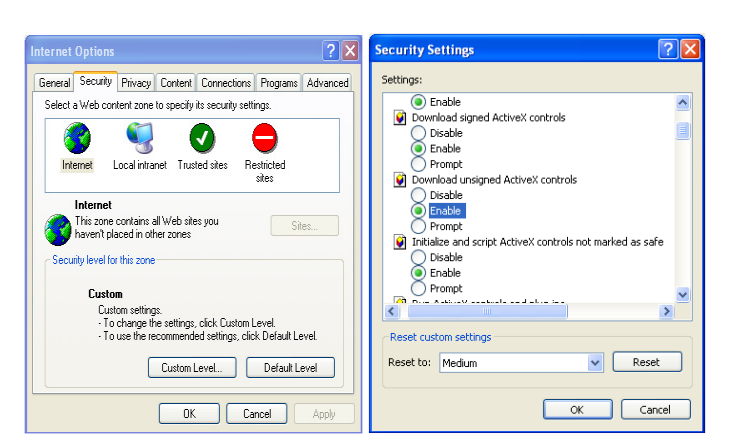

#### No sound can be heard.

- 1. Audio input device is not connected. Please connect and try again.
- 2. Audio function is not enabled at the corresponding channel. Please enable this function.

## Appendix 2 Specifications

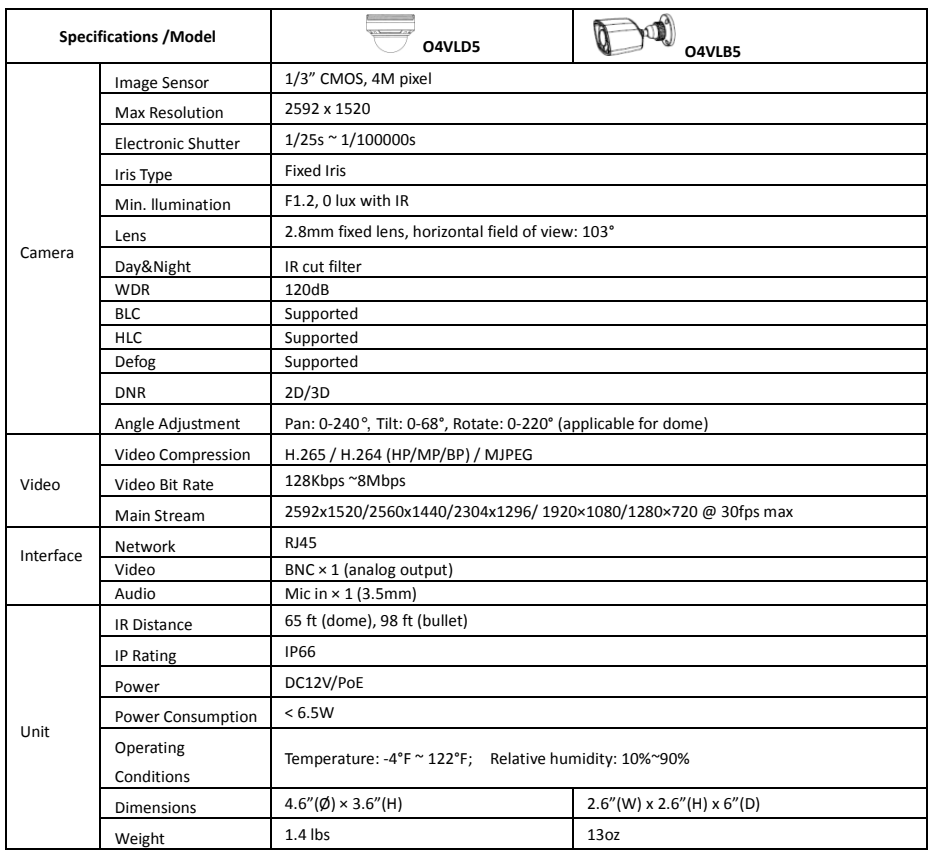

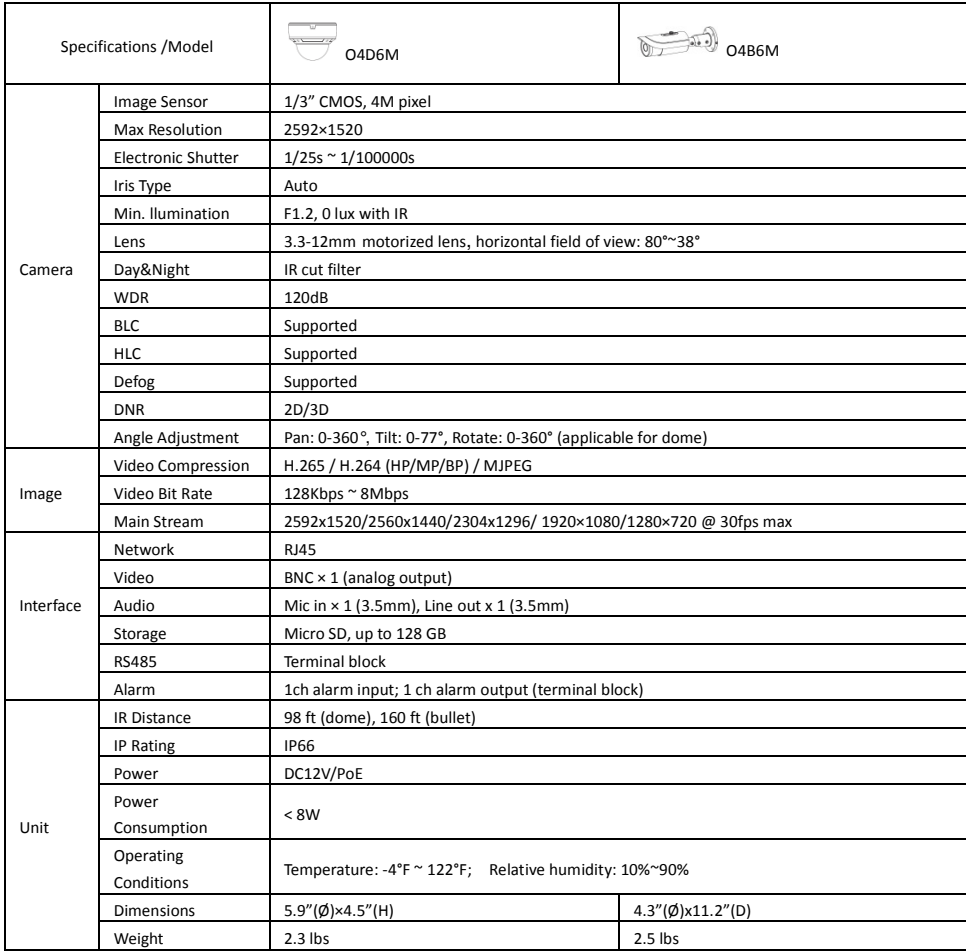

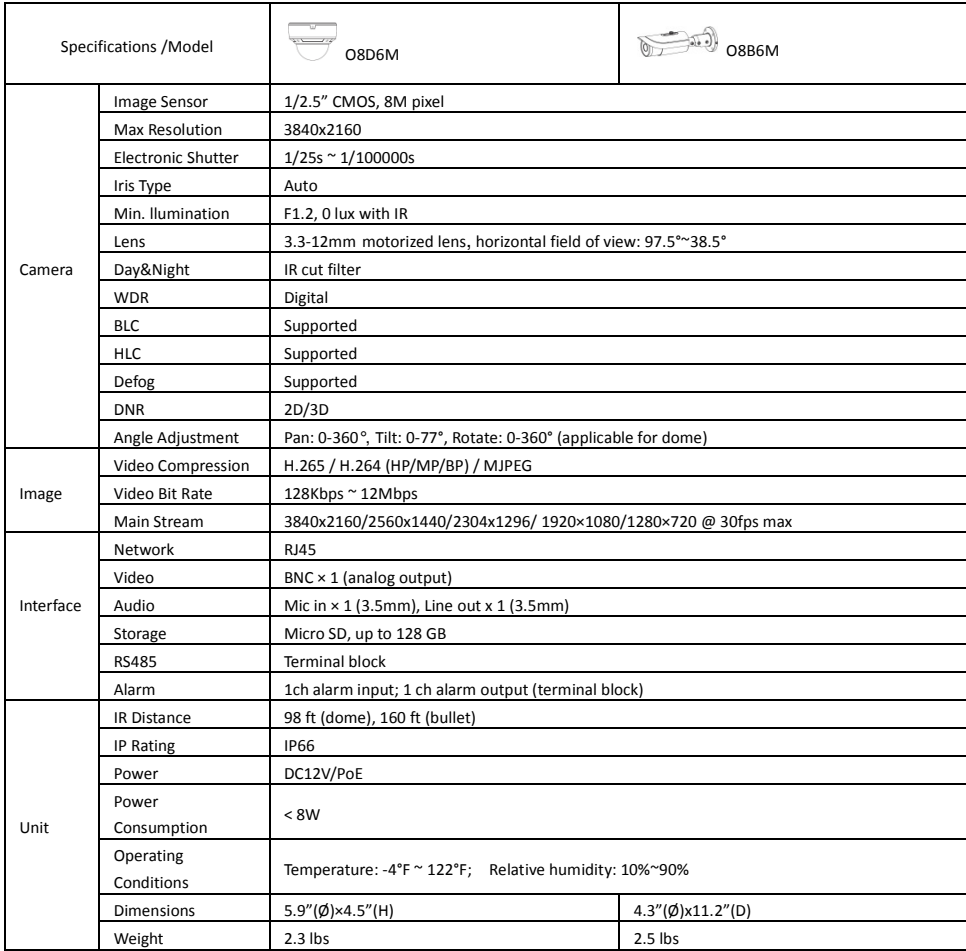